# **ARCVIEW GIS 3.3**

#### **1. Pengantar GIS**

GIS (Geographic Information System) merupakan suatu alat yang dapat digunakan untuk mengelola (input, manajemen, proses dan output) data spasial atau data yang bereferensi geografis. Setiap data yang merujuk lokasi di permukaan bumi dapat disebut sebagai data spasial bereferensi geografis. Misalnya data kepadatan penduduk suatu daerah, data jaringan jalan, data vegetasi dan sebagainya.

## **2. ARCVIEW**

Arcview merupakan salah satu perangkat lunak GIS yang populer dan paling banyak digunakan untuk mengelola data spasial. Arcview dibuat oleh ESRI (Environmental Systems Research Institute). Dengan Arcview kita dengan mudah dapat mengelola data, menganalisa dan membuat peta serta laporan yang berkaitan dengan data spasial bereferensi geografis.

Untuk memulai penggunaan perangkat lunak Arcview 3.3 pastikan di dalam komputer sudah terinstal Arcview 3.3. Dari menu programs pilih ESRI, kemudian pilik Arcview GIS 3.3 sehingga akan tampil

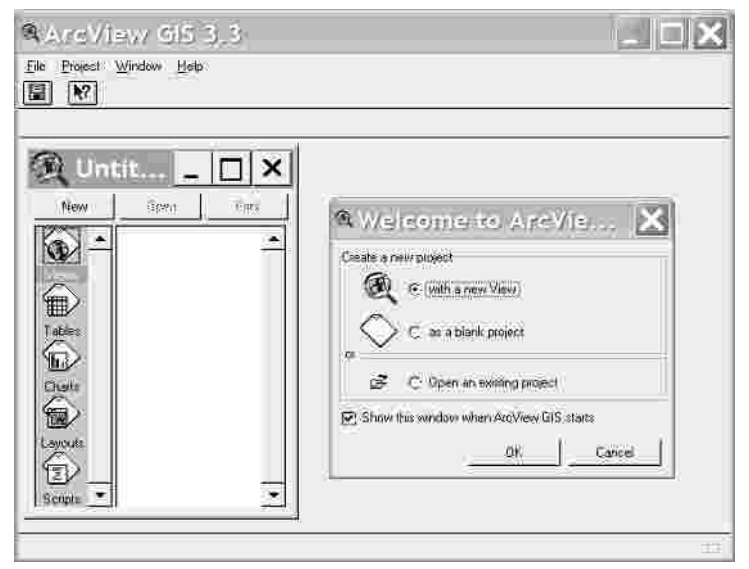

Gambar 1. Tampilan awal Arcview 3.3

Beberapa bagian Arcview yang cukup penting antara lain adalah :

a. Project

Merupakan kumpulan dari dokumen yang berasosiasi selama satu sesi Arcview. Setiap project memiliki lima komponen pokok yaitu views, tables, charts, layouts dan scripts. Views digunakan untuk mengelola data grafis. Sedangkan tables untuk manajemen data atribut, charts example untuk mengelola grafik (bukan data grafis). Layouts untuk membuat komposisi peta yang akan dicetak dan scripts dipakai untuk membuat modul yang berisikan kumpulan perintah Arcview yang ditulis menggunakan bahasa pemrograman Avenue.

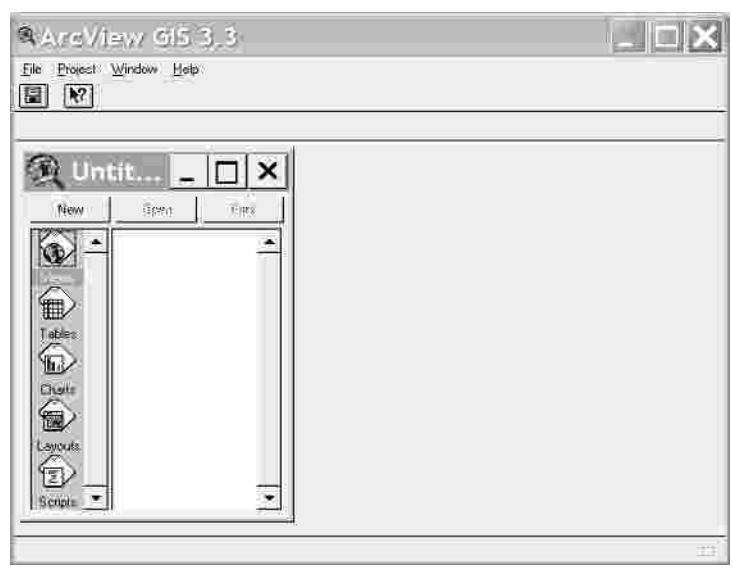

Gambar 2. Windows Project

b. Theme

Arcview mengendalikan sekelompok feature serta atribut di dalam sebuah theme dan mengelolanya di dalam sebuah views. Sedangkan theme menyajikan sekumpulan obyek nyata sebagai feature peta yang berhubungan dengan atribut. Feature dapat berupa titik (points), garis (lines) maupun polygon. Contoh feature yang berupa titik adalah sekolah, pos polisi, rumah sakit. Untuk feature garis antara lain adalah jalan raya, jalan tol, sungai. Sedangkan sawah, danau, lahan parkir, wilayah administrasi pemerintahan merupakan sebuah fiture polygon.

c. Views

View merupakan sebuah peta interaktif yang dapat digunakan untuk menampilkan, memeriksa, memilih dan menganalisa data grafis. View tidak menyimpan data grafis yang sebenarnya, tetapi hanya membuat referensi tentang data grafis mana saja yang terlibat. Ini mengakibatkan view bersifat dinamis. View merupakan kumpulan dari theme.

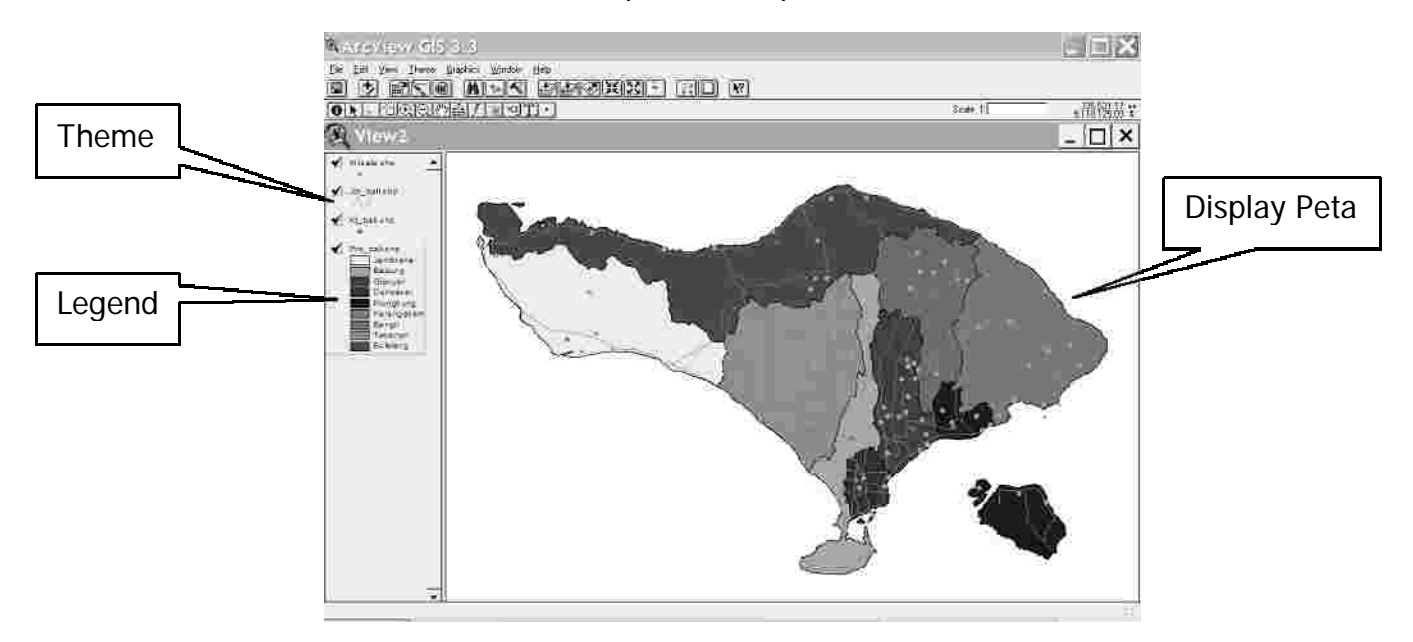

Gambar 3. Views

d. Table

Tabel digunakan untuk menampilkan informasi tentang fature yang ada di dalam suatu view. Sebagai contoh menjelaskan tentang propinsi bali disiapkan tabel yang berisi data-data item nama kabupaten, jumlah penduduk laki-laki, perempuan, total dan sebagainya.

| Shere    | Fin ball           | Kabupaten              | 2st1   | Perenzuar | <b>Foral</b> | 'Bl                         |  |
|----------|--------------------|------------------------|--------|-----------|--------------|-----------------------------|--|
| Polygon  |                    | Kab Jembrana           | 106247 | 110096    | 216343       | 60276                       |  |
| Polygon  | m.<br>2            | Kab. Badung.           | 106247 | 163537    | 269784       | 74325                       |  |
| Polygon  |                    | Kab, Biargar           | 186946 | 184742    | 370789       | 78440<br><b>TEMPERATURE</b> |  |
| Polygon  | $\overline{w}$ and | Kota Dermasar          | 217104 | 201687    | 418791       | 94913                       |  |
| Pulygon  | $\cdots$           | 5 Kab. Klungkung       | 80928  | 84887     | 165815       | 35636                       |  |
| Palygon  | 6<br>$111 - 111$   | Kab. Karangasam        | 188341 | 190459    | 378200       | 87456                       |  |
| Polygon  |                    | Kab Bangh              | 99563  | 99238     | 198801       | 47975                       |  |
| Polygon  |                    | 8 Kab Tabanan<br>W. W. | 191123 | 195727    | 396950       | 97007                       |  |
| Polugon. |                    | 3 Kab, Buleleng        | 285440 | 296483    | 584923       | 38258                       |  |

Gambar 4. Table

e. Chart

Chart merupakan sebuah grafik yang menyajikan data tabular. Di dalam Arcview chart terintegrasi penuh dengan tabel dan view sehingga dapat dilakukan pemilihan record-record mana yang akan ditampilkan ke dalam sebuah chart. Terdapat enam jenis chart yaitu area, bar, column, p dan scatter.

f. Layout

Layout digunakan untuk mengintegrasikan dokumen (view, table, chart) dengan elemen-elemen grafik yang lain di dalam suatu window tunggal guna membuat peta yang akan dicetak. Dengan layout dapat dilakukan proses penataan peta serta merancang letak-letak property peta seperti : judul, legend, orientasi, label dan sebagainya.

g. Script

Script merupakan sebuah bahasa pemrograman dari Arcview yang ditulis ke dalam bahasa Avenue.

# **MERANCANG PROJECT**

# **A. Merancang Project Baru**

Untuk membuat sebuah project baru, langkah yang diperlukan adalah :

- 1. Aktifkan Arcview
- 2. Dari menu bar pilih File, selanjutnya klik New Project sehingga diperoleh tampilan sebagai berikut :

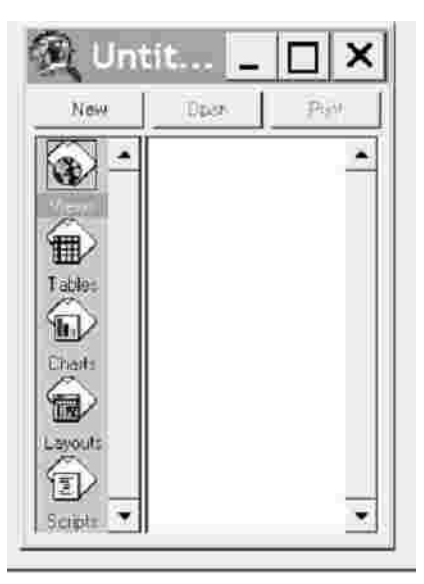

Gambar 5. New Project

3. Klik New untuk membuat sebuah view baru dengan nama View1

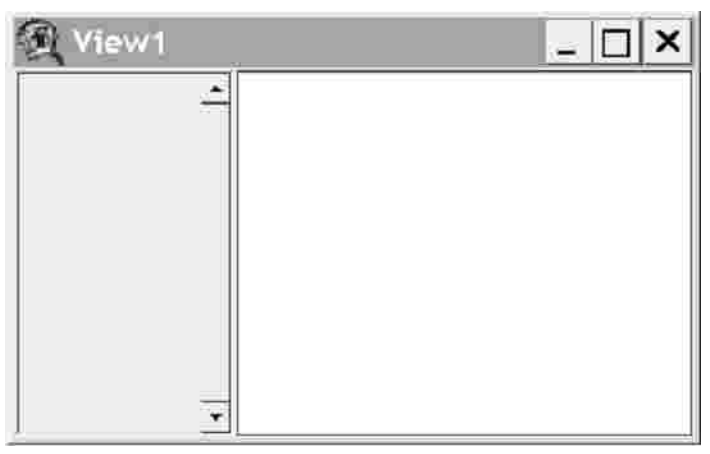

Gambar 6. View

## **B. Membuat theme**

Untuk dapat menyimpan data spasial perlu di buat sebuah theme. Misalnya akan dibuat sebuah theme yang digunakan untuk menyimpan data wilayah kecamatan di sebuah kabupaten. Langkah yang dilakukan adalah :

1. Dari menu bar View pilihlah New Theme, sehingga akan muncul kotak dialog sebagai berikut :

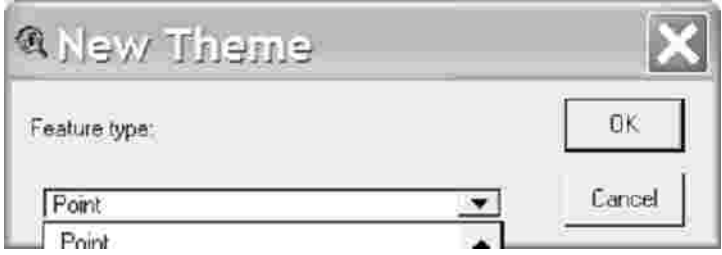

Gambar 7. New Theme

- 2. Pilihlah feature type-nya adalah polygon, karena kita akan membuat sebuah peta wilayah.
- 3. Selanjutnya simpan theme yang akan dibuat dengan nama wilayah.shp

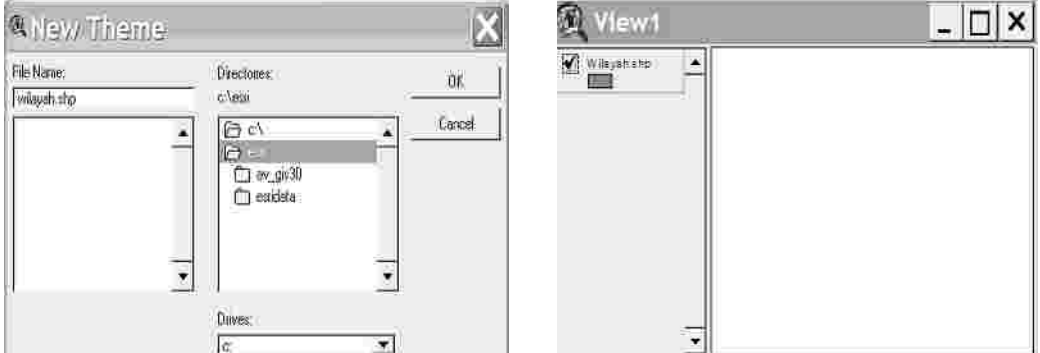

Gambar 8. Menyimpan Theme

- 4. Untuk memulai menggambar peta wilayah dengan mouse, dari menu bar pilih Theme selanjutnya klik Start Editing.
- 5. Dari tool bar pilih draw rectangle dan pilih polygon seperti gambar 9. (a)
- 6. Untuk menggambar peta wilayah seperti gambar 9. (b) dapat dilakukan dari mana saja asalkan tool draw sudah dalam posisi polygon. Tempatkan mouse pada permukaan yang akan digunakan untuk mulai menggambar peta, kemudian klik kiri untuk mulai menggambar. Tarik ke arah yang

diinginkan, jika diinginkan untuk belok lakukan kembali klik kiri pada titik belokan. Untuk berhenti menggambar klik kiri dua kali. Sedangkan untuk batas wilayah antar kecamatan gunakan tool Draw Line To Split Polygon.

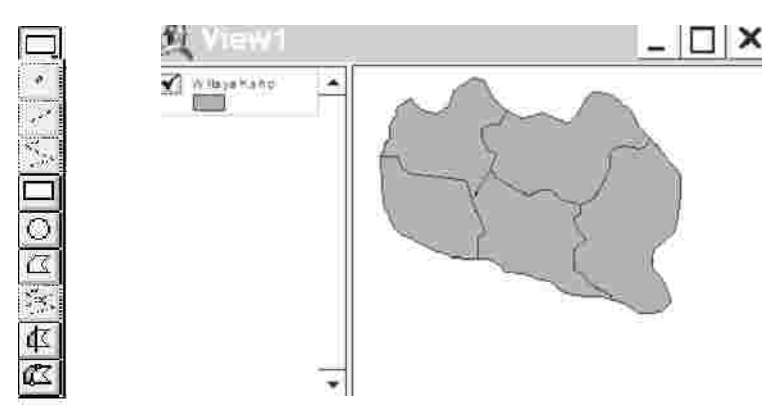

Gambar 9. (a) tool bar Draw (b) peta wilayah

# **C. Membuat Table untuk Theme**

Untuk memberikan informasi pada theme yang dibuat perlu disiapkan table yang akan diisi dengan informasi yang diperlukan. Sebagai c untuk theme wilayah akan dilengkapi informasi tentang nama kecamatan, jumlah penduduk, serta jumlah penderita DB. Langkah yang dilakukan adalah :

- 1. Aktifkan theme yang akan dilengkapi tabelnya.
- 2. Pilih tool bar Open Theme Table sehingga muncul

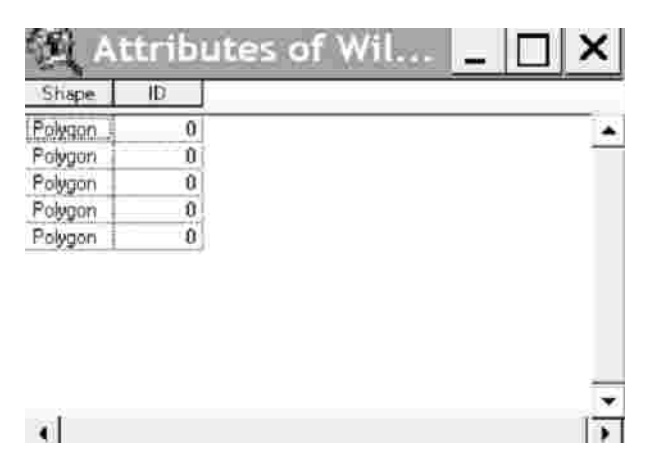

Gambar 10. Attributes Wilayah.shp

3. Tambahkan 3 kolom baru yaitu kolom nama kecamatan, jumlah penduduk, jumlah penderita DB.

- 4. Klik menu Table dan pilih Start Editing
- 5. Dari menu Edit, pilih Add Field sehingga muncul kotak dialog

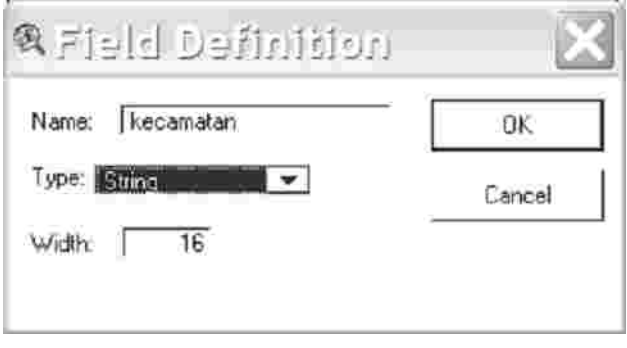

Gambar 11. Add Field

Kerjakan juga untuk 2 field lainnya yaitu jumlah penduduk dan jumlah penderita DB.

6. Sehingga sekarang tabelnya menjadi sebagai berikut :

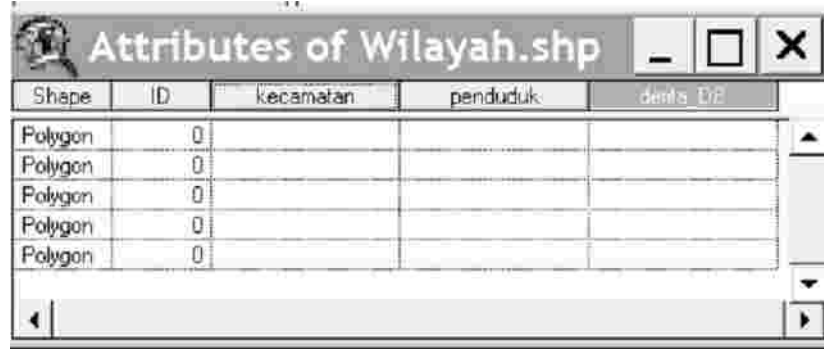

Gambar 12. Hasil penambahan field

7. Isi tabel dengan data sebagai berikut :

| Shape   | 'ID | kecamatan       | penduduk | deur will B |
|---------|-----|-----------------|----------|-------------|
| Polygon |     | Randublatung    | 250635   | 15          |
| Polygon | 21  | Doplang         | 193641   | 8           |
| Polygon |     | 3 Menden        | 219340   | 13          |
| Polygon |     | 4   Kedungtuban | 352033   | 27          |
| Polygon |     | 5   Kunduran    | 210360   | 14          |

Gambar 13. Hasil pengisian tabel

8. Dari menu Table klik Stop Editing untuk mengakhiri pengisian tabel.

## **D. Membuat Legend**

Untuk dapat membedakan wilayah antar kecamatan, dapat dengan melangkapi theme menggunakan legend. Tahapan yang diperlukan adalah :

- 1. Aktifkan view yang berisi theme wilayah.shp
- 2. Klik dua kali pada theme wilayah.shp sehingga akan muncul

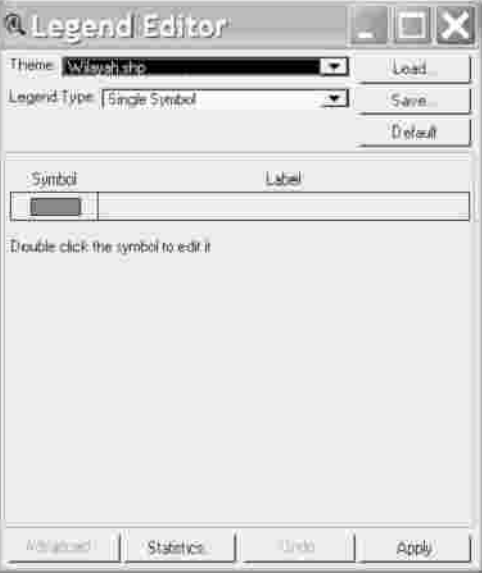

Gambar 14. Legend Editor

- 3. Ganti isian kotak Legend type dengan Graduated Color.
- 4. Isikan pada kotak Classification Field dengan Id sehingga akan muncul beberapa baris dan tiga kolom isian yaitu symbol, value dan label.
- 5. Ganti isi label dengan nama kecamatan yang sesuai dengan Id seperti pada gambar 15.
- 6. Untuk mengganti kombinasi warna ganti kotak Color Ramps dengan warna yang diinginkan.
- 7. Untuk melihat efeknya klik apply dan simpan legend dengan nama wilayah.avl
- 8. Hasilnya seperti terlihat pada gambar 16.

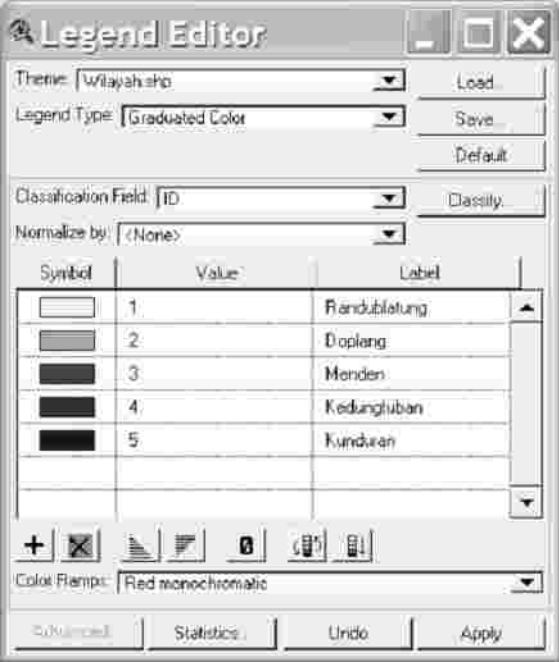

Gambar 15. Isian Label pada Legend

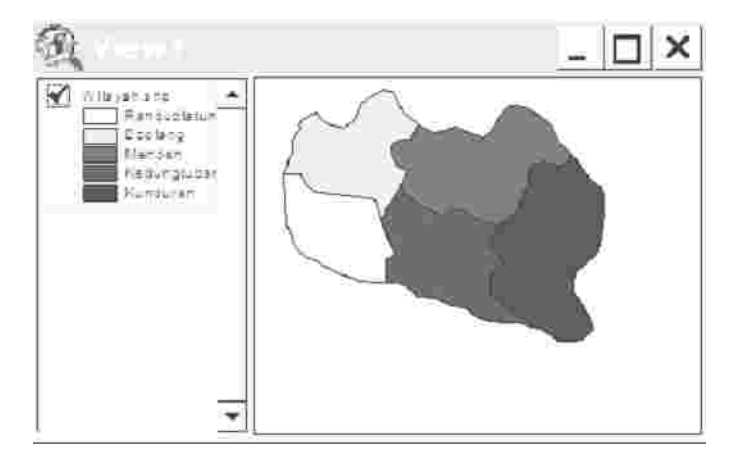

Gambar 16. Hasil view jika ditambahkan Legend